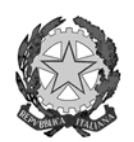

**ISTITUTO COMPRENSIVO STATALE VIA LAMARMORA LAINATE**

Via Lamarmora – 20020 Lainate (MI) – Tel 029371716 – Fax 0293572010 Cod. MPI MIIC8BC004 – CF 93528430155 e-mail: ellam@tiscali.it – PEC: miic8bc004@pec.istruzione.it

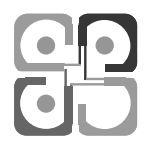

Circolare n° 6 del 23/9/2015 **A tutti i genitori degli alunni delle classi 1<sup>e</sup> Scuola Secondaria 1°grado "E. Fermi"**

Dall'a.s. 2013/14 nella Scuola Secondaria di 1°grado "E. Fermi", in linea con le indicazioni ministeriali finalizzate alla dematerializzazione, abbiamo introdotto il registro elettronico.

Questo strumento dà ai genitori l'opportunità di visualizzare on-line le valutazioni dei propri figli.

Per accedere è necessario presentarsi in segreteria a partire dal 28/9/2015 per il ritiro di **codice utente** e **password** individuali necessari per l'accesso all'applicazione. (\*)

Coloro che sono già in possesso delle credenziali perché hanno figli già frequentanti la scuola secondaria nei precedenti anni scolastici, possono continuare ad utilizzarle e non devono richiederne di nuove.

Una volta in possesso di codice utente e password, la procedura è la seguente:

- **1.** Collegarsi al sito della scuola: **http://www.iclamarmoralainate**
- 2. Cliccare sull'icona nella parte destra dell'home page

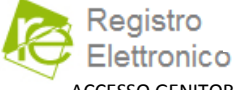

 $\rightarrow$  si entra così nella piattaforma AXIOS

ACCESSO GENITORI

3. Da qui, cliccando sull'icona al centro, è possibile accedere all'applicazione.

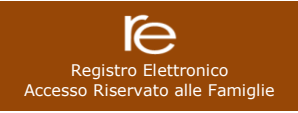

 Appare la schermata in cui è necessario inserire **codice utente** e **password** ritirati in segreteria. Cliccare poi su **login**.

- 4. Selezionare l'anno scolastico 2015/16 dal menù a tendina nella parte alta dello schermo.
- 5. Sulla sinistra della schermata compaiono i nomi di tutti i vostri figli frequentanti l'Istituto Comprensivo di via Lamarmora. Solo per quelli frequentanti la scuola secondaria di 1°grado è però possibile visualizzare i voti.
- 6. Cliccare sul nome del/la proprio/a figlio/a frequentante la scuola secondaria di 1°grado: il nome selezionato apparirà su sfondo giallo.
- 7. In alto sono visibili alcune icone. Per visualizzare i voti cliccare su "Registro Docente".
- 8. Compare una tabella in cui vengono visualizzate tutte le valutazioni conseguite da vostro/a figlio/a nelle varie discipline in corrispondenza delle varie date.
- 9. I voti compaiono con sfondi di vario colore. A ciascun colore è abbinata una lettera visualizzabile sotto alla tabella. Nel prospetto allegato sul retro è riportata la legenda che abbina gli obiettivi e/o le tipologie di prova di ogni materia a ciascuna lettera e quindi a ciascun colore.
- 10. Cliccando invece su "Registro Classe" è possibile visualizzare gli argomenti delle lezioni e, se previsto, i compiti assegnati. Le altre applicazioni per il momento non sono utilizzabili.

Riteniamo che la possibilità di consultare il registro on-line sia un servizio di sicura utilità per i genitori, ma che non possa sostituire altri canali di comunicazione tra scuola e famiglia, in particolare i colloqui individuali che forniscono ulteriori elementi di conoscenza rispetto alle semplici valutazioni numeriche.

Si resta a disposizione per eventuali chiarimenti.

- (\*) Orari di segreteria per il ritiro di codice e password
	- nel primo periodo dal 28/9 al 6/10 in qualunque momento dalle ore 8,45 alle ore 16,30
	- dal 7/10 negli orari di ricevimento al pubblico:

da lunedì a venerdì ore 12-13,30 e ore 15-16,30 / lunedì, mercoledì, venerdì anche ore 8,30-9 **Si precisa che codice e password saranno consegnati esclusivamente al genitore.**

Il Dirigente Scolastico Barbara Breviglieri ı.

## TABELLA DI CORRISPONDENZA TRA **OBIETTIVI/TIPOLOGIE DI PROVA** E **LETTERE/COLORI** PER LA LETTURA DEL REGISTRO ELETTRONICO

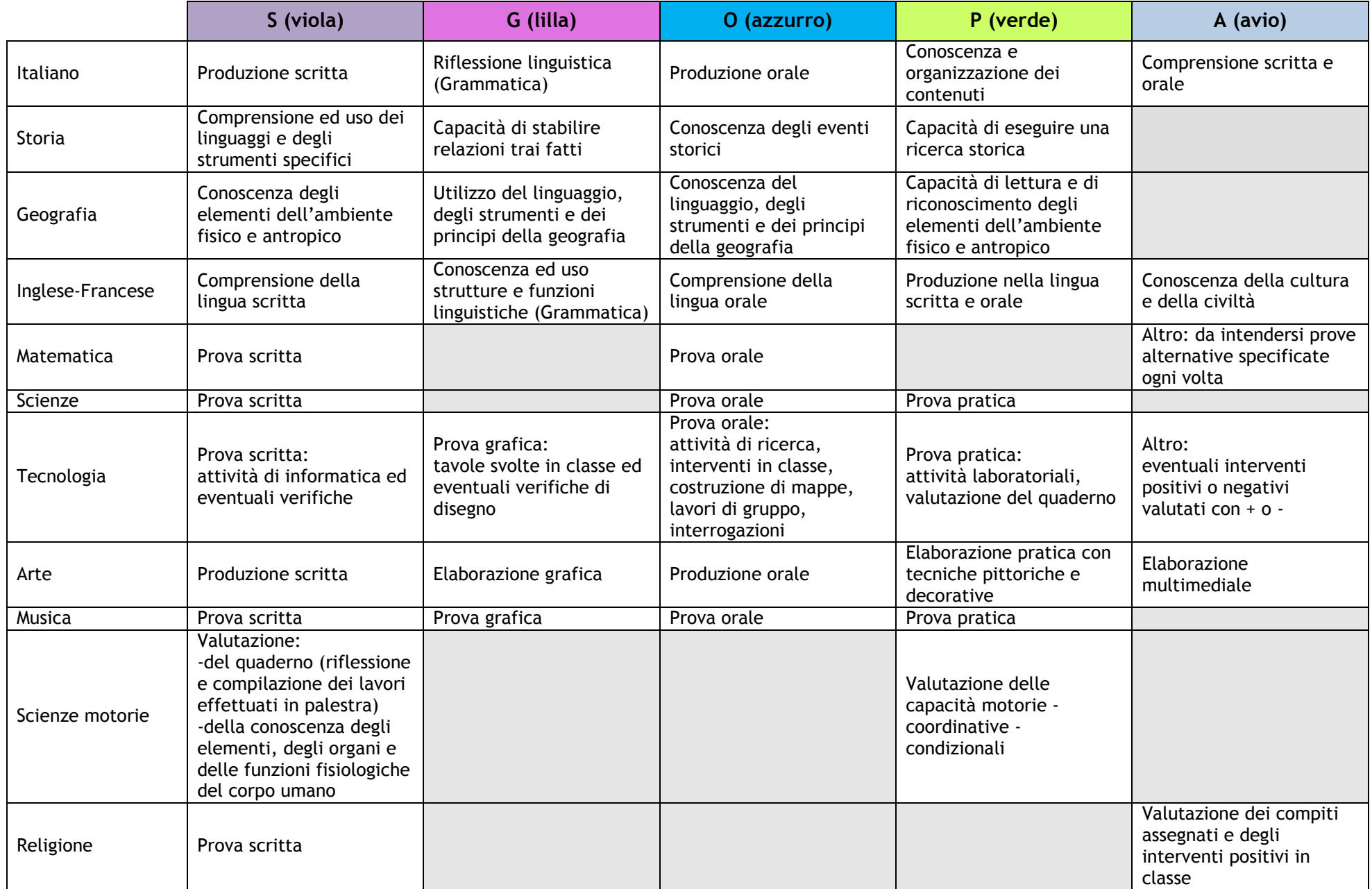